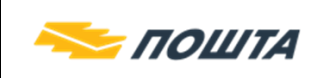

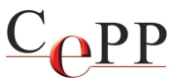

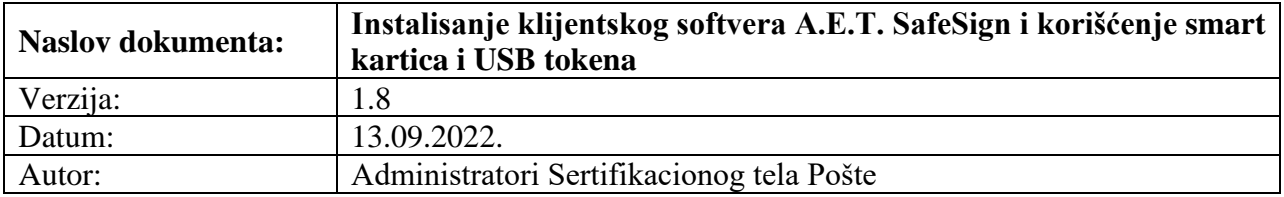

### **1. Preduslovi**

Softverski preduslov za instalisanje klijentskog softvera **A.E.T. SafeSign** (instalisati SafeSign 3.8 ili noviju verziju) je da na računaru bude instalisan i ažuriran Windows 8.1, 10 ili 11 operativni sistem (podržan je isključivo 64-bitni). Neophodno je imati administratorska ovlašćenja na računaru prilikom instalisanja.

Hardverski preduslov za korišćenje **USB čitača smart kartica** ili **USB tokena** je da na računaru postoji slobodan USB port.

### **2. Instalisanje sertifikata CA servera Sertifikacionog tela Pošte u Windows skladište sertifikata**

Da bi se koristio sertifikat na kartici/USB tokenu, neophodno je da korisnik instališe sertifikat Root CA servera Sertifikacionog tela Pošte (**Pošta Srbije CA Root**). Ovaj sertifikat možete da preuzmete sa veb strane [https://www.ca.posta.rs/ca-sertifikati/default.htm,](https://www.ca.posta.rs/ca-sertifikati/default.htm) na kojoj su dati sertifikati u DER i PEM formatu. S obzirom da Windows automatski prepoznaje DER ekstenziju, izaberite opciju **DER binarni format**.

1. Sertifikat ROOT CA servera Sertifikacionog tela Pošte (**Pošta Srbije CA Root**):

Slediti postupke: Open→Install Certificate...→Local Machine→Next→Yes→Place all certificates in the following store→Browse→**Trusted Root Certification Authorities**→Ok→Next →Finish→OK→OK.

Napomena: Detaljno uputstvo za instalisanje sertifikata **Pošta Srbije CA Root** je navedeno u dokumentu **Preuzimanje i instalisanje sertifikata ROOT CA servera Sertifikacionog tela Pošte u Windows skladište sertifikata**, koji se nalazi na Web strani https://www.ca.posta.rs/dokumentacija/#Uputstva.

## **3. Instalisanje drajvera za čitač kartica IDBridge CT30 i USB token Gemalto IDBridge K50**

**Na računarima koji imaju imaju instalisan Windows 10 operativni sistem ili noviji nije potrebno instalisanje drajvera za čitač kartica IDBridge CT30 i USB token Gemalto** 

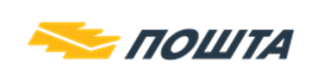

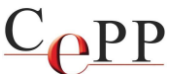

#### **IDBridge K50. Prilikom stavljanja čitača ili tokena u USB port računara, drajveri se automatski instališu na računar.**

Instalisani drajver za čitač kartica IDBridge CT30 je moguće videti u okviru Device Manager-a, kao što je prikazano na slici 1.

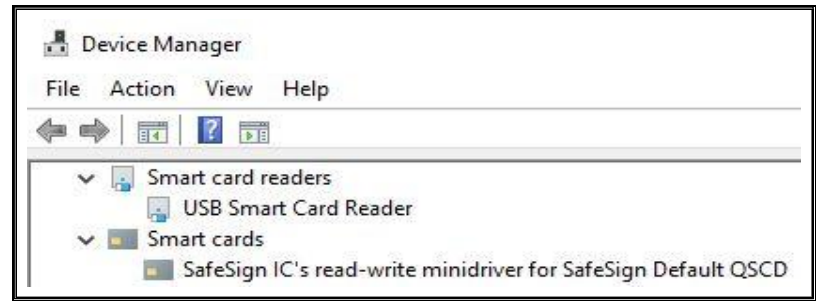

Slika 1. Device Manager i instalisan drajver za čitač kartica Gemalto IDBridge CT30

Instalisani drajver za USB token IDBridge K50 je moguće videti u okviru Device Manager-a, kao što je prikazano na slici 2.

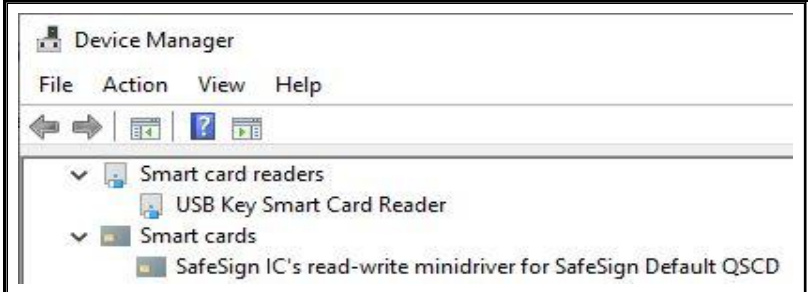

Slika 2. Device Manager i instalisan drajver za USB token Gemalto IDBridge K50

**Napomena**: ukoliko drajveri za čitač kartica ili USB token nisu automatski instalisani od strane operativnog sistema i uređaji nisu prikazani u Device Manager-u kao što je prikazano na slikama 1. i 2. korisnik može da se obrati tehničkoj podršci Sertifikacionog tela Pošte na adresu E-pošte: ca-podrska@posta.rs

## **4. Instalisanje klijentskog softvera A.E.T. SafeSign**

Na veb strani [https://www.ca.posta.rs/preuzimanje\\_softvera.htm](https://www.ca.posta.rs/preuzimanje_softvera.htm) možete da preuzmete instalacionu datoteku za 64-bitni SafeSign 3.8. Dvoklikom miša na instalacionu datoteku (**SafeSign IC MiniDriver x64 3.8.0.0.msi**) pokrenuti instalaciju. Posle se pokreće Wizard za instalisanje klijentskog softvera A.E.T. SafeSign u okviru koga je potrebno slediti sledeće postupke:

- **1.** Pritisnuti dugme *Next*.
- **2.** Izabrati opciju *I accept the terms in the license agreement* i pritisnuti dugme *Next*.
- **3.** Ne menjati komponente instalacije i pritisnuti dugme *Next*.
- **4.** Pritisnuti dugme *Install*.
- **5.** Pritisnuti dugme *Finish*.

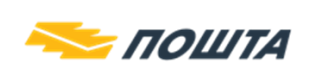

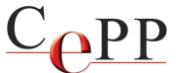

**6. Restartovati računar** bez obzira što se ne traži restart.

#### **5. Aktivacija kartice/USB tokena**

#### **Napomena: Aktiviraju se samo kartice/USB tokeni izdate od 21.4.2021. godine.**

Potrebno je aktivirati smart karticu/USB token kako bi mogao da se koristi korisnički sertifikat. Da bi se aktivirala smart kartica/USB token potrebno je pokrenuti aplikaciju Token Administration sledećim putem: Start→A.E.T. Europe B.V→Token Administration→meni Token→ opcija Activate card…(slika 3.)

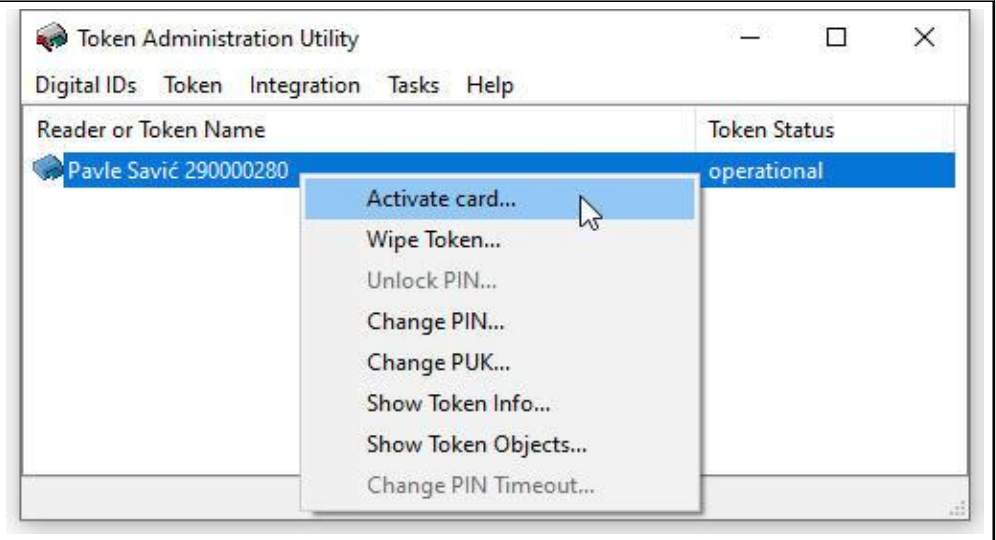

Slika 3. Token Administration, opcija Activate card...

Aktiviranje kartice/USB tokena se radi tako što korisnik unese lozinku dobijenu od Sertifikacionog tela Pošte, kao što je prikazano na slici 4.

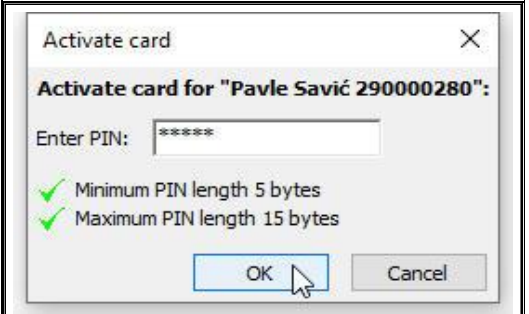

Slika 4. Aktiviranje kartice/USB tokena unosom lozinke

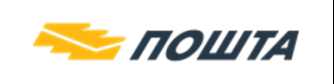

Posle uspešnog unosa lozinke pojaviće se poruka da je kartica/USB token uspešno aktivirana (slika 5). Potrebno je pritisnuti dugme OK za potvrdu.

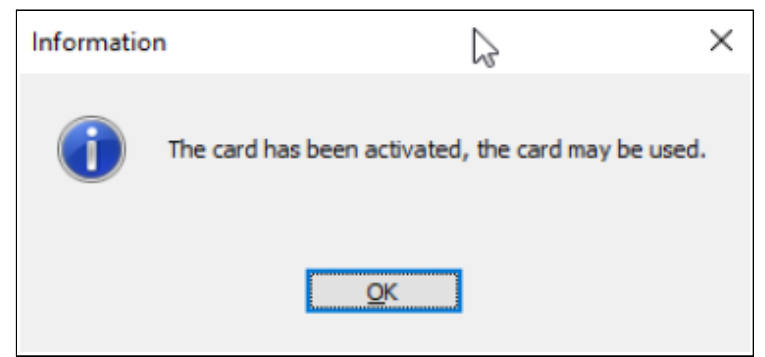

Slika 5. Potvrda aktivacije kartice/USB tokena

Time je završena procedura aktiviranja kartice/USB tokena.

Ukoliko je kartica već aktivirana i korisnik pokuša da je ponovo aktivira, prikazaće se sledeća poruka o grešci (slika 6).

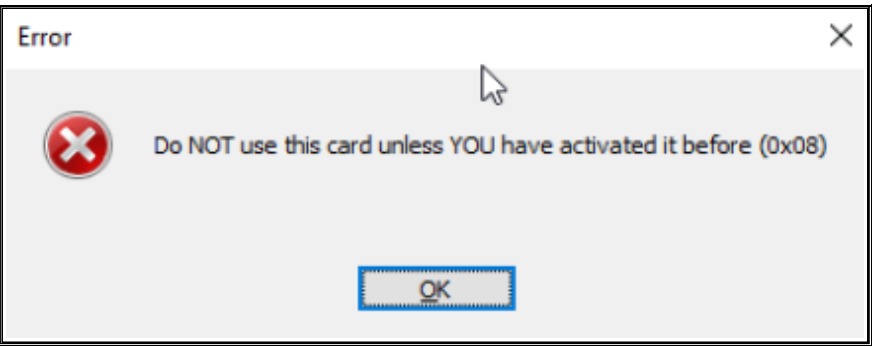

Slika 6. Pokušaj aktivacije prethodno aktivirane kartice/USB tokena

**Važna napomena:** Ukoliko niste sami aktivirali karticu/USB token i ne znate kako je došlo do aktivacije, molimo Vas da kontaktirate Sertifikaciono telo Pošte.

Ako se lozinka pogrešno unese tri (3) puta prilikom aktivacije kartice/USB tokena, prikazaće se greška kao na slici 7. Potrebno je da se izvrši deblokada kartice/tokena i ponovi postupak aktivacije. Postupak deblokade je detaljno opisan ovde:<https://www.ca.posta.rs/deblokada.htm>

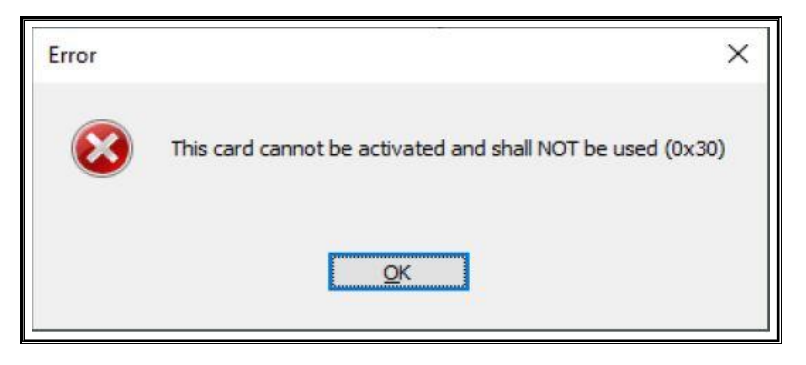

Strana 4 od 7

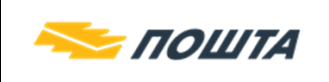

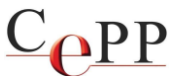

Slika 7. Neuspešna aktivacija kartice/USB tokena

#### **6. Korišćenje kartica i USB tokena**

Sadržaj USB tokena moguće je videti na formi *PKCS #11 objects*, kao što je prikazano na slici 8. Do te forme se dolazi na sledeći način: Start→A.E.T. Europe B.V→Token Administration→meni Token→opcija Show Token Objects…

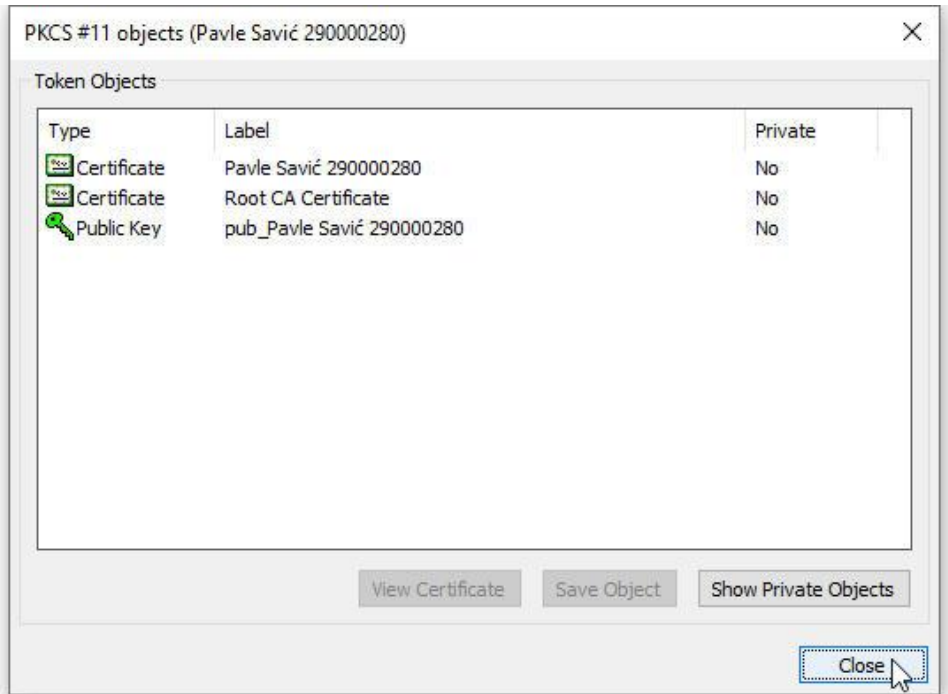

Slika 8. A.E.T. SafeSign, forma *PKCS #11 objects* sa sadržajem kartice/USB tokena

Da bi korisnički sertifikat sa USB tokena mogao da se koristi od strane Microsoft aplikacija i aplikacija drugih proizvođača softvera koje pristupaju sertifikatu preko Windows skladišta sertifikata, potrebno je da se korisnički sertifikat nalazi u pomenutom skladištu sertifikata, kao što je prikazano na formi *Certificates* sa slike 11. Do te forme se najlakše dolazi prečicom, tako što se pritiskom tastera Win+R na tastaturi pokrene forma *Run*, u polje *Open* se upiše **inetcpl.cpl** i posle toga pritisne dugme *OK* (slika 9.).

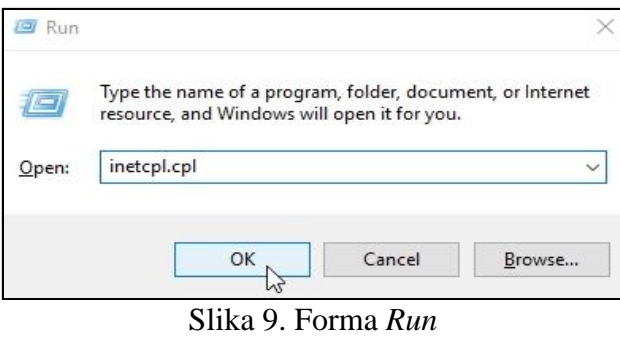

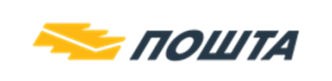

Pojaviće se forma *Internet Properties*, na kojoj je potrebno izabrati karticu *Content* i pritisnuti na dugme *Certificates* (slika 10.).

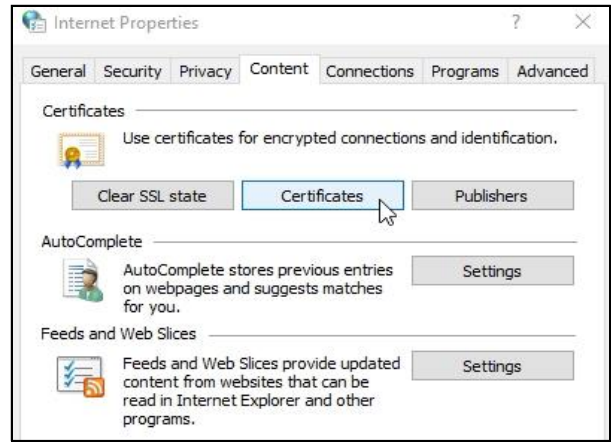

Slika 10. Forma *Internet Properties*

Prilikom korišćenja sertifikata i tajnog (privatnog) kriptografskog ključa, neophodno je da se unese lozinka smart kartice ili USB tokena tzv. PIN kod. Potrebno je pažljivo unositi lozinku, jer se smart kartica ili USB token blokira posle tri (3) uzastopno pogrešno unete lozinke, u kom slučaju je **nemoguće** koristiti sertifikat i tajni kriptografski ključ na smart kartici ili USB tokenu (PIN Status = LOCKED). U tom slučaju biće neophodno da se izvrši deblokada. Ako se blokira i lozinka za deblokiranje kartice/USB tokena tzv. PUK kod, tada je kartica/USB token permanentno blokirana (PUK Status = LOCKED).

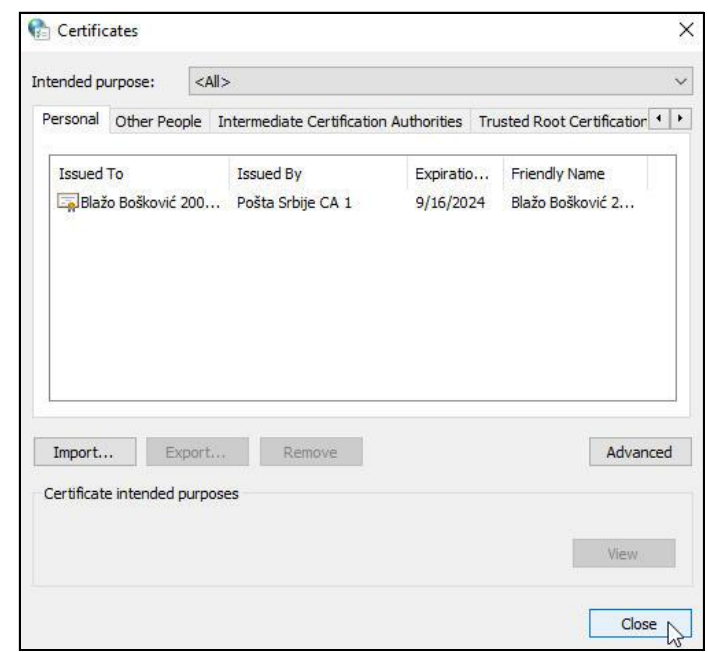

Slika 11. Korisnički sertifikat u Windows skladištu sertifikata

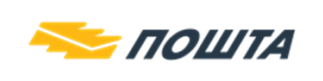

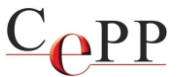

# **7. Uklanjanje klijentskog softvera A.E.T. SafeSign**

U slučaju da na računaru posedujete prethodnu verziju SafeSign ili želite da uklonite sadašnju verziju SafeSign to možete da uradite na sledeći način.

Uklanjanje klijentskog softvera A.E.T. SafeSign se radi posredstvom forme *Programs and Features*. Postoji više načina kako možete da uklonite pomenuti softver. Najlakši način je da pokrenete formu *Run* pritiskom tastera Win+R na tastaturi. Kada se pokrene forma *Run*, u polje Open: ukucati **appwiz.cpl** i posle toga pritisnuti dugme *OK* (slika 12.). Potom će da se pojavi forma *Programs and Features* za uklanjanje instalisanih aplikacija. Na listi instalisanih aplikacija izabrati **SafeSign** i pritisnuti dugme *Uninstall* (slika 13.).

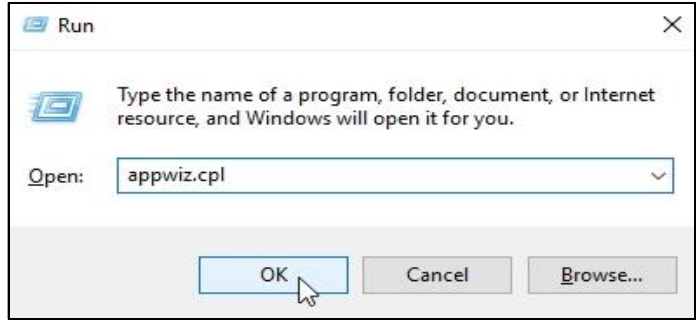

Slika 12. Forma *Run* za pokretanje forme *Programs and Features*

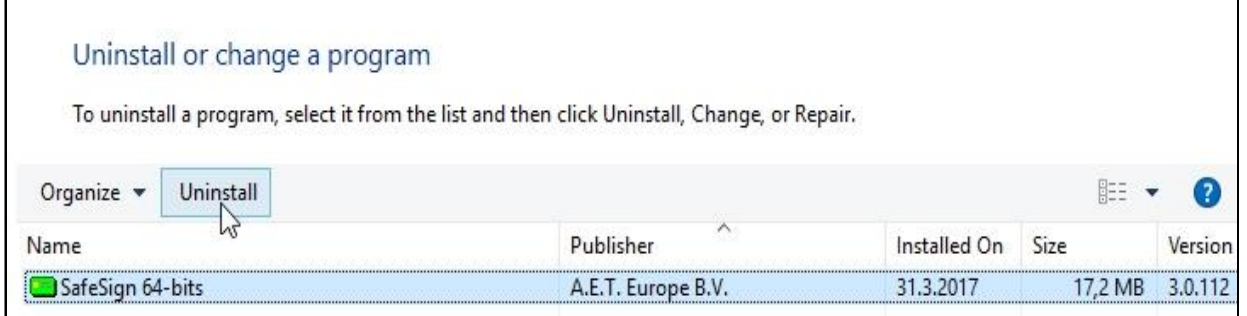

Slika 13. Forma *Programs and Features,* uklanjanje klijentskog softvera A.E.T. SafeSign

Posle završenog uklanjanja klijentskog softvera A.E.T. SafeSign, potrebno je restartovati računar.